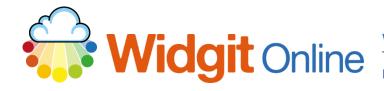

Website: Telephone: Fmail: www.widgit.com/support 01926 333680 support@widgit.com

## The Image Library

The **Image Library** can be used to manage images that you have uploaded for use in symbol grids. To access the **Image Library** click the link on the home page .

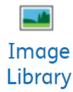

#### **Uploading Images**

You can upload images in the Image Library within My Account

Click on the Upload new images button.

# Upload new images

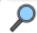

Name or tag

Search

In the next screen click the Choose files button and locate the images you want to upload.

#### Upload new images

Use this form to upload your own images from your computer to use in your documents.

You may give each image a name and some tags to help you search and find it later.

Press the Browse / Choose Files button to look for the image on your computer.

If you leave the "Name" field blank, the original filename of the image will be used.

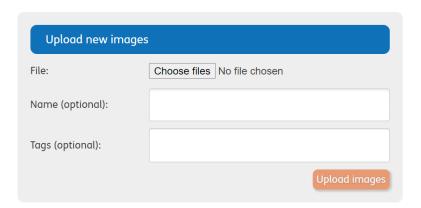

 When uploading images you will be asked to give them a name and assign tags, this is optional but can make images easier to find when searching for them.

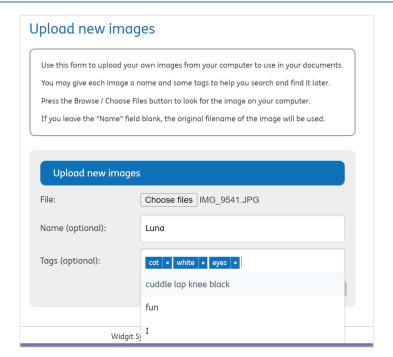

4. You can select multiple images in the pop-up dialogue box to upload. If you leave the name blank it will be populated with each image's existing filename.

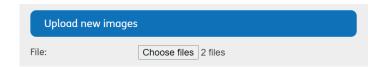

### **Using Tags**

You can assign tags which can help you organise your image uploads. You can do this when you create, manage or edit images uploaded to your library. For example, if uploading pictures for a pets topic, you could use tags such as kitten, cat, white etc.

 You can add the tags when first uploading the image. Clicking in the box will display a dropdown of existing tags.

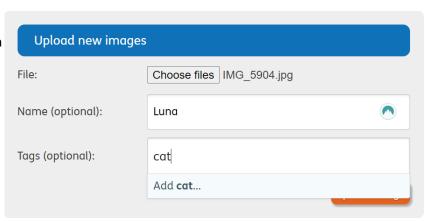

Start to type the word required, the system will show any existing matching tags, which you can click to select.

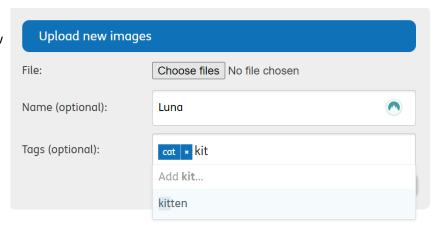

When you click Add or click away from the box, the tag will be added. You can add multiple tags for a single image.

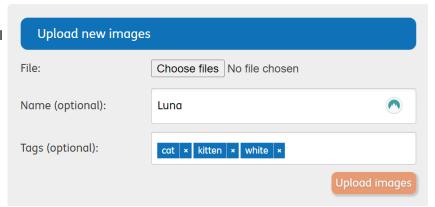

### **Deleting Images**

You can delete images from inside the Image Library.

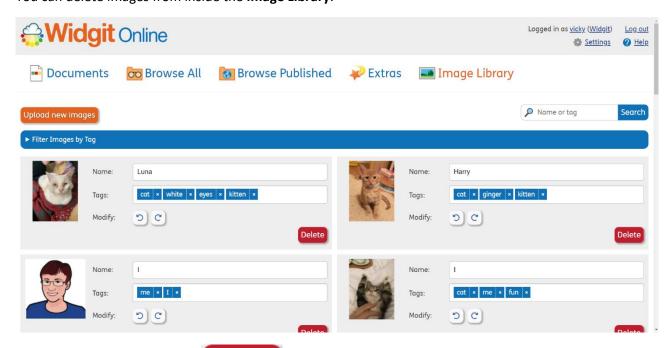

Simply click the Delete button.

Delete

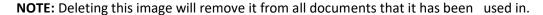

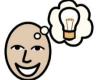

## **Editing Image Information**

You can edit or replace images used, the rotation of images, names or tags

 To Upload replacement images in the Image Library, click on the image you wish to replace. It will open the Replace image window.

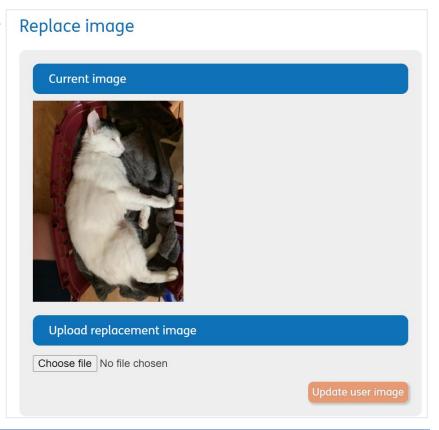

Click the Choose File button, then navigate to your replacement image in your files and click Open, then Update user image. The old image has now been replaced (both in the Library and in any documents where it has been used).

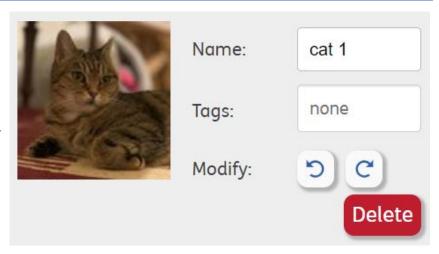

3. You can change the orientation of your images in the Image Library using the rotate buttons.

Your images can be rotated both **clockwise** and **anticlockwise**.

If you rotate an image that is already in use in a document, it will make a copy of the image.

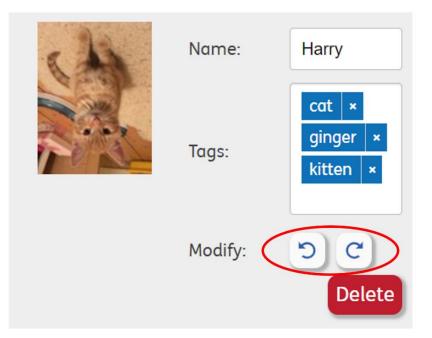

4. To change the name or tags associated with an image simply type the new text in the box.

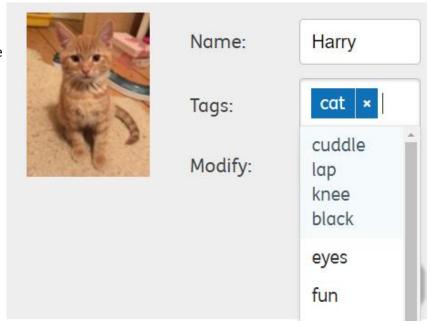

## **Searching for Images (from a document)**

If you have added names or tags to your images, you can search for them. This is useful if you have uploaded a lot of images.

1. Using the Image Library
Search: Type the word you are searching for. As you type, you will see all images with that name. Click on the image to use in the document.

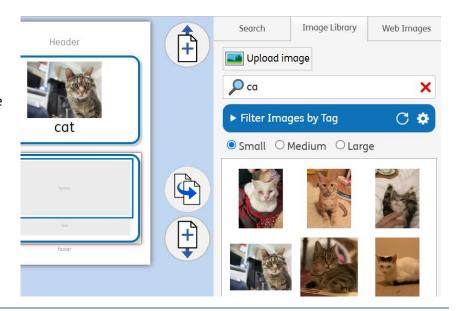

 You can also filter by tags.
 Click the drop-down on the Filter Images by Tag button to see the list of possible tags.

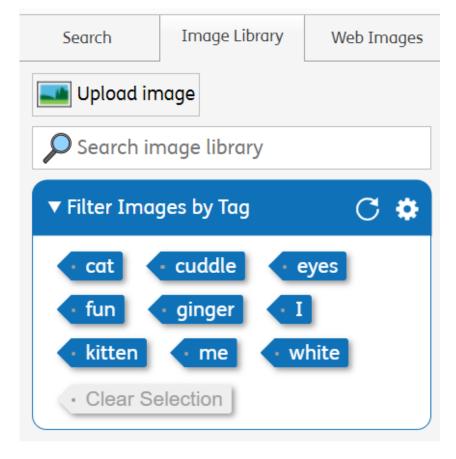

**3. Click** on a tag to see any/ all images with that tag.

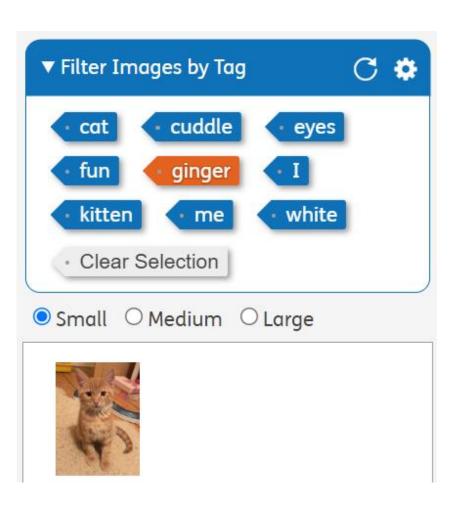